## **Columbia University Finance Training** Training Guide: Setting up Your Concur Profile for Expense (Only) Users

Your Concur Profile stores personal information used for creating expense reports. Upon initial log in to Concur, you should verify and update your Profile. You can update your personal information, departmental information, default ChartFields, and email addresses. In addition, you can name Delegates to prepare Requests and Expense Reports on your behalf.

# **Table of Contents**

| Logging in to Concur and Accessing Your Profile Settings  |
|-----------------------------------------------------------|
| Updating Required Information                             |
| Confirming Your Name                                      |
| Confirming Company Information                            |
| Entering Contact Information                              |
| Entering an Emergency Contact4                            |
| Confirming Default Approver4                              |
| Other Information                                         |
| Work Address and Home Address4                            |
| Email Addresses                                           |
| Request and Expense Settings                              |
| Request/Expense Information                               |
| Adding Optional International Travel: Passports and Visas |
| Delegates                                                 |
| Request Preferences                                       |
| Expense Preferences                                       |
| Favorite Attendees                                        |
| International Travel                                      |
| Other Settings                                            |
| System Settings10                                         |
| Connected Apps10                                          |
| Concur Connect                                            |
| Getting Help11                                            |

Training Guide: Setting up Your Concur Profile for Expense (Only) Users

# Logging in to Concur and Accessing Your Profile Settings

1. Access Concur from the Columbia Travel and Expense Portal.

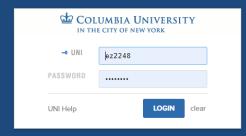

2. Enter your UNI and Password and click Login. Your Concur dashboard appears.

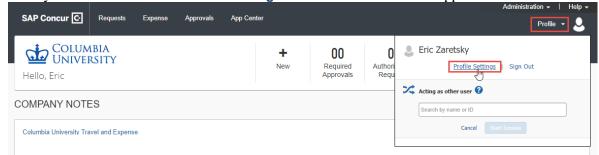

- 3. Click **Profile** on the top right of your screen.
- 4. Click Profile Settings. The Profile page appears with links to navigate to Profile Settings.

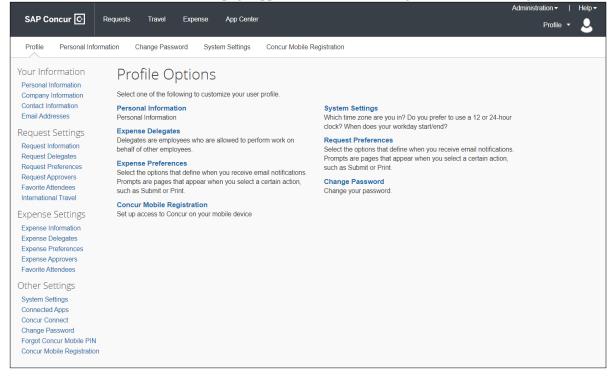

Training Guide: Setting up Your Concur Profile for Expense (Only) Users

# **Updating Required Information**

You will find the most common profile tasks on the **Profile Options** page. You can also use the menus on the left to select a setting to update.

| SAP Concur 🖸                           | Requests Expense Approvals                   | Adm App Center                                                                                                    |
|----------------------------------------|----------------------------------------------|----------------------------------------------------------------------------------------------------|
| Profile Personal Inf                   | ormation Change Password Syst                | em Settings Concur Mobile Registration                                                                                          |
| Your Information                       | Profile Options                              |                                                                                                    |
| Company Information                    | Select one of the following to custor        | mize your user profile.                                                                                                    |
| Contact Information<br>Email Addresses | Personal Information<br>Personal Information | System Settings<br>Which time zone are you in? Do you prefer to use a 12 or 24-hour<br>clock? When does your workday start/end? |

Click the **Personal Information** link from the left menu or the Profile Options. The Your Information page appears. You can also scroll to sections for Company Information, Contact Information and Email Address on this page. You cannot click Save until all required fields are complete.

### **Confirming Your Name**

Your name appears as it would in the PAC system. If there is a discrepancy, speak with your Departmental HR representative regarding the process for updating PAC.

| My P        | My Profile - Personal Information |             |          |           |                                                    |                   |
|-------------|-----------------------------------|-------------|----------|-----------|----------------------------------------------------|-------------------|
| Disabled fi |                                   |             |          |           | npany's travel administrator.<br>ave your profile. | Change<br>Picture |
| Title       | First Name                        | Middle Name | Nickname | Last Name | Suffix                                             |                   |
|             | ▼ Eric                            |             |          | Zaretsky  | V                                                  |                   |
|             |                                   |             |          |           |                                                    |                   |

Your Middle Name will not be populated from PAC and can only be added if you have access to Concur Travel. Your Middle Name is not required if you have Expense Only access in Concur.

### **Confirming Company Information**

| Company Information | Go to top |
|---------------------|-----------|
| Employee ID         |           |
| Save                |           |

Your **Employee ID**, which is associated with your paycheck information, will be automatically populated. If there is a discrepancy, speak with your Departmental HR representative regarding the issue.

**Entering Contact Information** 

| Contact Information                                            |                |          |                              | Go to top |
|----------------------------------------------------------------|----------------|----------|------------------------------|-----------|
| Work Phone[Required**]<br>2128543029<br>Home Phone[Required**] | Work Extension | Work Fax | 2nd Work Phone/Remote Office |           |
| Pager                                                          | Other Phone    |          |                              |           |
|                                                                |                | Save     |                              |           |

Complete either the **Work Phone OR Home Phone** fields (only one is required). The 'Required' label does not change if you complete one field and not the other.

| 00 | COLUMBIA UNIVERSITY     |
|----|-------------------------|
|    | IN THE CITY OF NEW YORK |

# Training Guide: Setting up Your Concur Profile for Expense (Only) Users

### After you have completed all required fields, click **Save**.

### **Entering an Emergency Contact**

| Emergency Contact |                                       |
|-------------------|---------------------------------------|
| Name[Required]    | Relationship                          |
|                   | · · · · · · · · · · · · · · · · · · · |
| Street            |                                       |
|                   | ✓ Address same as employee            |
|                   |                                       |
| City              | State/Province Postal Code            |
|                   |                                       |
| Country/Region    | Phone[Required] Alternate Phone       |
|                   | ✓                                     |
|                   |                                       |

Scroll down to the **Emergency Contact** section to complete the required fields. Click **Save** when complete.

### **Confirming Default Approver**

Navigate to Request Approvers or Expense Approvers from the menu on the left

| Request Settings     | Expense Settings    |
|----------------------|---------------------|
| Request Information  | Expense Information |
| Request Delegates    |                     |
| Request Preferences  | Expense Delegates   |
| Request Approvers    | Expense Preferences |
|                      | Expense Approvers   |
| Favorite Attendees   |                     |
| International Travel | Favorite Attendees  |

The name of your Supervisor will appear in the **Default approver** field if you have a Supervisor in PAC. If there is a discrepancy, speak with your Departmental HR representative. If you do not have a Supervisor, you will need to select an Initial Reviewer when submitting Requests or Expense Reports for approval.

| Expense Approvers                                |                                              |  |
|--------------------------------------------------|----------------------------------------------|--|
| Save                                             |                                              |  |
| Default approver for your expense reports.       | Default approver 2 for your expense reports. |  |
| kate.sheeran@columbia.edu - Katherine Sheeran    |                                              |  |
| Default approver for your cash advance requests. |                                              |  |
|                                                  |                                              |  |
|                                                  |                                              |  |

## **Other Information**

### **Work Address and Home Address**

The **Work Address** and **Home Address** sections are optional but recommended to make updating other Profile Settings, such as Credit Cards, easier. In addition, it is also recommended if you anticipate needing to be reimbursed for Personal Car Mileage.

| Work Address                                        |                                   | Go to top |
|-----------------------------------------------------|-----------------------------------|-----------|
| Company Name                                        | Assigned Location                 |           |
| Columbia University                                 | Please choose a company location. |           |
| Street                                              |                                   |           |
| City                                                | State/Province                    |           |
| Postal Code Country/Region United States of America |                                   |           |
|                                                     | Save                              |           |

COLUMBIA UNIVERSITY IN THE CITY OF NEW YORK

## **Columbia University Finance Training** Training Guide: Setting up Your Concur Profile for Expense (Only) Users

## **Email Addresses**

You can email expense receipt attachments to <u>receipts@concur.com</u>, making them available to import into your Expense Reports. You must list any email address, including personal addresses, that you will use for this purpose into this section so that it is recognized by Concur. This would include the email of Expense Delegates who prepare Expense Reports on your behalf (see the section on Delegates). Refer to the FAQ in the section for more details.

If you have multiple Columbia email addresses, such as *firtname.lastname@columbia.edu*, *uni@adcu.columbia.edu*, *uni@cumc.columbia.edu*, etc., it is recommended that you add all variations.

| Email Addresse                               | es                           |              |        |          | Go to to            |
|----------------------------------------------|------------------------------|--------------|--------|----------|---------------------|
| Please add at le                             | ast one email address.       |              |        |          |                     |
| How do I add                                 | an email address?            |              |        |          |                     |
| Travel Arrang                                | Travel Arrangers / Delegates |              |        |          |                     |
| <u>Why should I verify my email address?</u> |                              |              |        |          |                     |
| How do I verif                               | f <u>y my email address?</u> |              |        |          |                     |
|                                              |                              |              |        |          | Add an email addres |
|                                              | Email Address                |              | Verify | Contact? | Actions             |
| Email 1                                      | ez2248@columbia.edu          | Not Verified | Verify | Yes      | Ľ                   |

- 1. Click the Add an email address link.
- 2. Enter your Email Address.
- 3. Click OK.
- 4. Click **Verify**. A verification email with a Verification Code is sent to the address. If you do not see it in your inbox, check your Junk/Spam folder

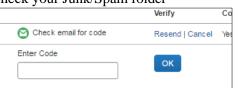

5. Copy the Verification Code from the email and paste into the Enter Code field and click OK.

## **Request and Expense Settings**

**Request** and **Expense Settings** allow you to setup preferences and defaults for when you prepare and submit Pre-Trip Requests, Cash Advance Requests or Expense Reports. Settings for Request/Expense Information, Request/Expense Delegates and Favorite Attendees are exactly the same and updating these settings can be accomplished in either place as the information is identical.

| Request Settings     | Expense Settings    |
|----------------------|---------------------|
| Request Information  | Expense Information |
| Request Delegates    | Expense Delegates   |
| Request Preferences  | Expense Preferences |
| Request Approvers    | Expense Approvers   |
| Favorite Attendees   | Favorite Attendees  |
| International Travel |                     |

Rather than scrolling through a single page, each setting must be selected in order to view and edit.

## **Request/Expense Information**

Click Request Information or the Expense Information link to display the form.

| Request Inform               | nation                                |                                                |                                               |
|------------------------------|---------------------------------------|------------------------------------------------|-----------------------------------------------|
| Save Cancel                  |                                       |                                                |                                               |
| Reimbursement Currency       | User Type                             | User Type Sub-category                         | Request Authorization                         |
| US, Dollar 🗸                 | Officers of Administration            | Director - TECH                                |                                               |
| School (140000X) FIN Finance | Division (14AD00X) FIN Administration | Sub-Division<br>(140400X) FIN Finance Servic 💙 | Admin Department (1404202) FIN Finance Info S |
| GL BU                        | Department                            | PC Business Unit                               | Project                                       |
| 1                            | 2                                     | 3                                              | 4                                             |
| Activity 5                   | Initiative                            | Segment                                        | Site                                          |

The Request / Expense Information is pre-populated from PAC with your School, Division, Sub-Division and Admin Department. These values will default to new Requests / Report and have an impact on workflow routing. The Division will drive workflow routing to Senior Business Officers when applicable.

The Admin Department will drive workflow routing to the Initial Reviewer when applicable. It is possible that your Level 8 Admin Department may not be populated or is incorrect. Ask your School or Department Senior Business Officer for guidance on how to update PAC.

Enter the ChartFields. If you enter codes in the ChartFields rather than text, click the field dropdown and select Code.

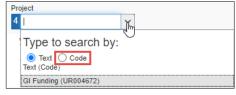

These will also populate as the default in new Requests / Reports. The **Department (2)** ChartField (and Dollar amount) will drive workflow routing to a Financial Approver. If you leave any ChartFields blank, you will need to complete those ChartFields on your Requests or Expense Reports.

### **Adding Optional International Travel: Passports and Visas**

Optionally, you can your **Passports and Visas** information to your profile. If you add your passport information, make sure to populate all the fields.

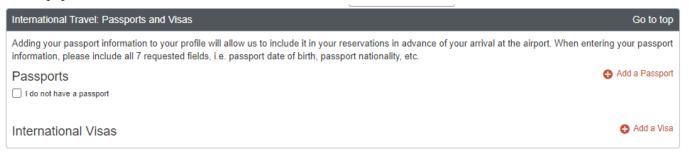

### Delegates

You can name colleagues to act on your behalf to prepare Requests or Expense Reports. **Delegates** can create the reports and notify you when complete but they cannot submit expense reports on your behalf. You will receive notification when the report is ready to review and submit. If you are an Approver, you can name a colleague to approve Requests or Reports on your behalf. Your colleague must also be setup as an Approver in order for you to add them as an Approver Delegate. Please note that Delegates cannot use the Concur Mobile App when acting on your behalf and must use the Concur Desktop Application.

Click the Request Delegates or the Expense Information link to display the form.

| Delegates   | Delegates Delegate For                                                                                                    |                       |                        |                      |                      |                    |                          |                             |                             |  |
|-------------|----------------------------------------------------------------------------------------------------|-----------------------|------------------------|----------------------|----------------------|--------------------|--------------------------|-----------------------------|-----------------------------|--|
| Add         | Add Save Delete                                                                                                    |                       |                        |                      |                      |                    |                          |                             |                             |  |
| Delegates a | Delegates are employees who are allowed to perform work on behalf of other employees.                                               |                       |                        |                      |                      |                    |                          |                             |                             |  |
| You may as  | sign a tempo                                                                                                    | rary approver for a r | naximum of 365 days    |                      |                      |                    |                          |                             |                             |  |
| Expense an  | Expense and Request share delegates. By assigning permissions to a delegate, you are assigning permissions for Expense and Request. |                       |                        |                      |                      |                    |                          |                             |                             |  |
| Name        | Can<br>Prepare                                                                                                    | Can Submit<br>Reports | Can Submit<br>Requests | Can View<br>Receipts | Can Use<br>Reporting | Receives<br>Emails | Can Approve<br>Temporary | Can Preview For<br>Approver | Receives Approval<br>Emails |  |

### 1. Click Add.

2. Type your Search using last name, UNI, email, etc. A list of matches appears.

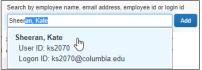

- 3. Select the desired match or click the Add button next to the search field if your selection is not added.
- 4. Select the appropriate **checkboxes** to assign the permissions you wish to give the Delegate:
  - **Can Prepare** -The Delegate may prepare Expense Reports and Requests on your behalf. You will still be required to submit the Report for approval
  - Can Submit Reports The Preparer Delegate is able to click Submit Report once they have finished preparing your Expense Report. However, a Preparer Delegate cannot submit the Expense Report into workflow for approval. Two things will happen: 1) your Delegate will see any audit alerts that may prompt them to check for accuracy and completeness; 2) you will receive an email notification that your Delegate has created an Expense Report which should be ready for review and submission. You will need to open the Report created on your behalf and click Submit Report to enter it into workflow for approval. If you do not authorize your Delegate to Submit Reports, they will not see the Submit Report button. Instead, the Delegate will see the Ready For Review button once they have finished preparing your Expense Report. When clicked, an email will be sent alerting you that your Expense Report is ready for review and the report status will change to Ready for Review. You must review the Report for accuracy and completeness prior to submitting it into workflow for approval.
  - **Can Submit Requests** The Preparer Delegate is able to click Submit Request once they have finished preparing your Request. This works the same as Can Submit Reports. See details above.
  - **Can View Receipts** Defaulted when selecting Can Prepare. This allows the Delegate to view your receipt store, receipts images, etc.
  - **Can Use Reporting** If you have any reporting rights (typically restricted) you may assign that reporting license to a maximum of two individuals
  - Receives Emails The Delegate receives all the same Concur emails as you
  - **Can Approve** If you are an Approver, the Delegate may approve Reports and Requests on your behalf. The Delegate must also be setup in Concur as an Approver
  - **Can Approve Temporary** Indicate the date range you are giving this Delegate to approve reports and requests on your behalf

# Training Guide: Setting up Your Concur Profile for Expense (Only) Users

- **Can Preview for Approver** The Delegate will be able to review / validate all information that the approver sees, but cannot approve, when they are acting as that Approver
- **Receives Approval Emails** -This Delegate will be copied on all emails generated by Concur notifying you of requests and reports pending your approval

| A     | dd Save                                                                                                    | e Dele         | le                    |                                               |                                           |                                            |                                         |                                              |                             |                             |
|-------|----------------------------------------------------------------------------------------------------|----------------|-----------------------|-----------------------------------------------|-------------------------------------------|--------------------------------------------|-----------------------------------------|----------------------------------------------|-----------------------------|-----------------------------|
| Deleg | gates are emp                                                                                                    | ployees who    | are allowed to p      | erform work on beha                           | alf of other emplo                        | oyees.                                     |                                         |                                              |                             |                             |
| You n | nay assign a                                                                                                    | temporary a    | pprover for a ma      | kimum of 365 days.                            |                                           |                                            |                                         |                                              |                             |                             |
| _     | Expense and Request share delegates. By assigning permissions to a delegate, you are assigning permissions for Expense and Request. |                |                       |                                               |                                           |                                            |                                         |                                              |                             |                             |
| Expe  | nse and Req                                                                                                    | uest share d   | elegates. By assi     | gning permissions t                           | o a delegate, γοι                         | u are assigning pe                         | ermissions for E                        | pense and Request.                           |                             |                             |
| Exper | Name                                                                                                    | Can<br>Prepare | Can Submit<br>Reports | gning permissions t<br>Can Submit<br>Requests | c a delegate, you<br>Can View<br>Receipts | u are assigning pe<br>Can Use<br>Reporting | ermissions for E:<br>Receives<br>Emails | cpense and Request.<br>Can Approve Temporary | Can Preview For<br>Approver | Receives Approval<br>Emails |

6. Click Save.

**Request Preferences** 

Click the **Request Preference** link to display the settings.

| Request Preferences                                                                                                    |
|----------------------------------------------------------------------------------------------------|
| Save Cancel                                                                                                    |
| Select the options that define when you receive email notifications. Prompts are pages that appear when you select a certain action, such as Submit or Print. |
| Send email when                                                                                                    |
| ✓ The status of a request changes                                                                                                    |
| A request is submitted for approval                                                                                                    |
| Prompt                                                                                                    |
| ✓ For an approver when a request is submitted                                                                                                    |

You can turn on or off email alerts and prompts associated with Requests. Select the desired options and click Save.

### **Expense Preferences**

Click the **Expense Preference** link to display the settings.

| Expense Preferences                                                                                                    |
|----------------------------------------------------------------------------------------------------|
| Save Cancel                                                                                                    |
| Select the options that define when you receive email notifications. Prompts are pages that appear when you select a certain action, such as Submit or Print. |
| Send email when                                                                                                    |
| The status of a cash advance changes                                                                                                    |
| A cash advance is submitted for approval                                                                                                    |
| The status of an expense report changes                                                                                                    |
| New company card transactions arrive                                                                                                    |
| Faxed receipts are successfully received                                                                                                    |
| An expense report is submitted for approval                                                                                                    |
| A card feed import completes                                                                                                    |
| Prompt                                                                                                    |
| For an approver when an expense report is submitted                                                                                                    |
| Display                                                                                                    |
| Make the Single Day Itineraries page my default in the Travel Allowance wizard                                                                                |
|                                                                                                    |

You can turn on or off email alerts and prompts associated with Requests and Expense Reports. Select the desired options and click **Save**.

Training Guide: Setting up Your Concur Profile for Expense (Only) Users

### **Favorite Attendees**

Click the Favorite Attendees link to add or edit Attendees.

| Favorite Attendees                  |                                                                                 |                     |               |  |  |  |
|-------------------------------------|---------------------------------------------------------------------------------|---------------------|---------------|--|--|--|
| Attendees Attendee Groups           |                                                                                 |                     |               |  |  |  |
| Find every attendee where Last Name | Find every attendee where Last Name 🗸 Begins With 🗸 zaretsky Go Advanced Search |                     |               |  |  |  |
| New Attendee Edit Delete            |                                                                                 |                     |               |  |  |  |
| Attendee Name •                     | Attendee Title                                                                  | Institution/Company | Attendee Type |  |  |  |
| No Attendees Found                  |                                                                                 |                     |               |  |  |  |

When preparing an Expense Report, the names and details of attendees are required for several Expense Types, such as Business Meals and Entertainment. You can save Favorite Attendees and Attendee Groups if you anticipate creating multiple Reports with the same attendees (i.e., recurring team meetings or events.)

#### Adding a Favorite Attendee

1. Click New Attendee. The Add Attendee form appears.

| ADD ATTENDEE      |           |            |  |
|-------------------|-----------|------------|--|
| Attendee Type     | Last Name | First Name |  |
| CU Administration |           |            |  |

2. Select the Attendee Type from the dropdown menu.

| Attendee Type                    |          |
|----------------------------------|----------|
| CU Administration                | <b>_</b> |
| CU Administration                | Ų        |
| CU Alumni                        |          |
| CU Donor                         |          |
| CU Faculty                       |          |
| CU Recruit                       |          |
| CU Student                       |          |
| Group Event - 10+ Attendees      |          |
| Outside Party                    |          |
| Spouse/Significant Other/Depende | nt       |

- 3. Enter the Last Name and First Name.
- 4. Click Save.

### Adding an Attendee Group

1. Click the **Attendee Groups** tab.

| Attendees Attendee Groups     |                |                 |               |  |
|-------------------------------|----------------|-----------------|---------------|--|
| Add New Edit Send Copy Delete |                |                 |               |  |
| Attendee Name                 | Attendee Title | Institution/Com | Attendee Type |  |
| No Attendee groups found      |                |                 |               |  |

2. Click Add New. The Group form appears displaying the Favorite Attendees list.

| ttendees Attendee Groups                                 |                      |
|----------------------------------------------------------|----------------------|
| Find every attendee where Last Name V Begins With V * Go |                      |
| Group Name Cancel                                        |                      |
| Attendee Name Attendee Title Institution/C               | ompany Attendee Type |
| Kris, Carballo                                           | CU Administration    |
| Sheeran, Katherine                                       | CU Administration    |

COLUMBIA UNIVERSITY IN THE CITY OF NEW YORK

Training Guide: Setting up Your Concur Profile for Expense (Only) Users

2. Type the Group Name and select the desired Attendee Names to be in the group.

| Find every at | ttendee where Last Name          | Begins With 🖌 🗶   | Go                  |                   |  |  |  |
|---------------|----------------------------------|-------------------|---------------------|-------------------|--|--|--|
| Group Name    | Team                             | Save Group Cancel |                     |                   |  |  |  |
| <b>~</b>      | Attendee Name .                  | Attendee Title    | Institution/Company | Attendee Type     |  |  |  |
|               | Kris, Carballo CU Administration |                   |                     |                   |  |  |  |
|               | Sheeran, Katherine               |                   |                     | CU Administration |  |  |  |

#### 4. Click **Save Group**.

### International Travel

Adding Passport and Visa information is optional for those that do not have a Concur Travel Profile.

| International Travel: Passports and Visas                                                                                                    | Go to top                         |
|----------------------------------------------------------------------------------------------------|-----------------------------------|
| Adding your passport information to your profile will allow us to include it in your reservations. Having this information in your r travel a little easier. | eservation can make international |
| Passports                                                                                                    | Add a Passport                    |
| I do not have a passport                                                                                                    |                                   |
| International Visas                                                                                                    | 🔂 Add a Visa                      |
| Save                                                                                                    |                                   |

## **Other Settings**

Other Settings include preferences for language, calendar and number format, Apps from various vendors that you can connect to Concur, and Mobile PIN resets.

| Other Settings<br>System Settings<br>Connected Apps<br>Concur Connect<br>Change Password<br>Forgot Concur Mobile PIN |                              |
|----------------------------------------------------------------------------------------------------|------------------------------|
| Concur Mobile Registration                                                                                           |                              |
| System Settings                                                                                                    |                              |
| System Settings                                                                                                    |                              |
| Regional Settings and Language                                                                                       | Calendar Settings            |
| Default Language English (United States)                                                                             | Start week on Sunday         |
| Number Format 1,000.00 🔻                                                                                             | Start Day View At 08:00 am 🔻 |
| Placement of Currency Symbol Before the amount <b>T</b>                                                              | End Day View At 08:00 pm 🔻   |
| Negative Number Format -100 V                                                                                        | Default View month <b>v</b>  |
| Negative Currency Format -100 V                                                                                      | Other Preferences            |
| Date Format mm/dd/yyyy V                                                                                             | Home Page                    |
| Time Format h:mm AM/PM 🔻                                                                                             | Rows per page 25             |
| Hour/Minute Separator : • 01/21/2020 11:47 am                                                                        |                              |
| Time zone (local time) UTC-05:00) Eastern Time (US & Canada)                                                         |                              |
| Save Reset Cancel                                                                                                    |                              |

- 1. Select the desired Regional Setting and Language, Calendar Settings or Other Preferences settings.
- 2. Click Save.

## **Connected Apps**

The Connected Apps page lists vendors that you can link into Concur to help you manage expenses and receipts.

### **Concur Connect**

Concur Connect displays the apps that are currently linked to Concur account.

Training Guide: Setting up Your Concur Profile for Expense (Only) Users

# **Getting Help**

Please contact the Finance Service Center http://finance.columbia.edu/content/finance-service-center

You can log an incident or request a service via Service Now <u>https://columbia.service-now.com</u>